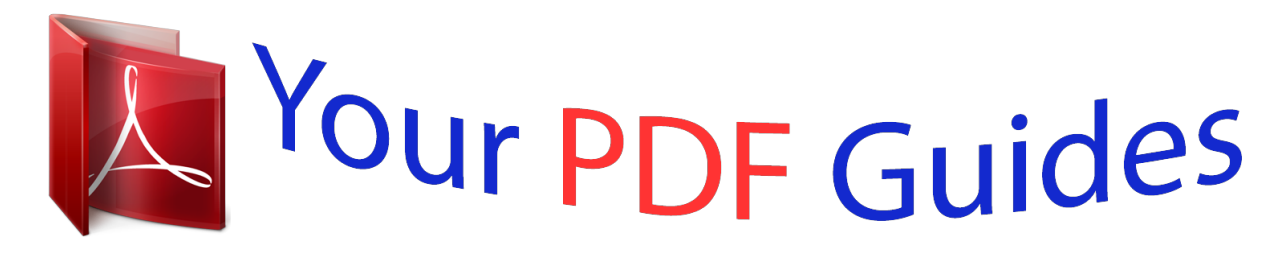

You can read the recommendations in the user guide, the technical guide or the installation guide for XEROX COPYCENTRE C118. You'll find the answers to all your questions on the XEROX COPYCENTRE C118 in the user manual (information, specifications, safety advice, size, accessories, etc.). Detailed instructions for use are in the User's Guide.

## **User manual XEROX COPYCENTRE C118 User guide XEROX COPYCENTRE C118 Operating instructions XEROX COPYCENTRE C118 Instructions for use XEROX COPYCENTRE C118 Instruction manual XEROX COPYCENTRE C118**

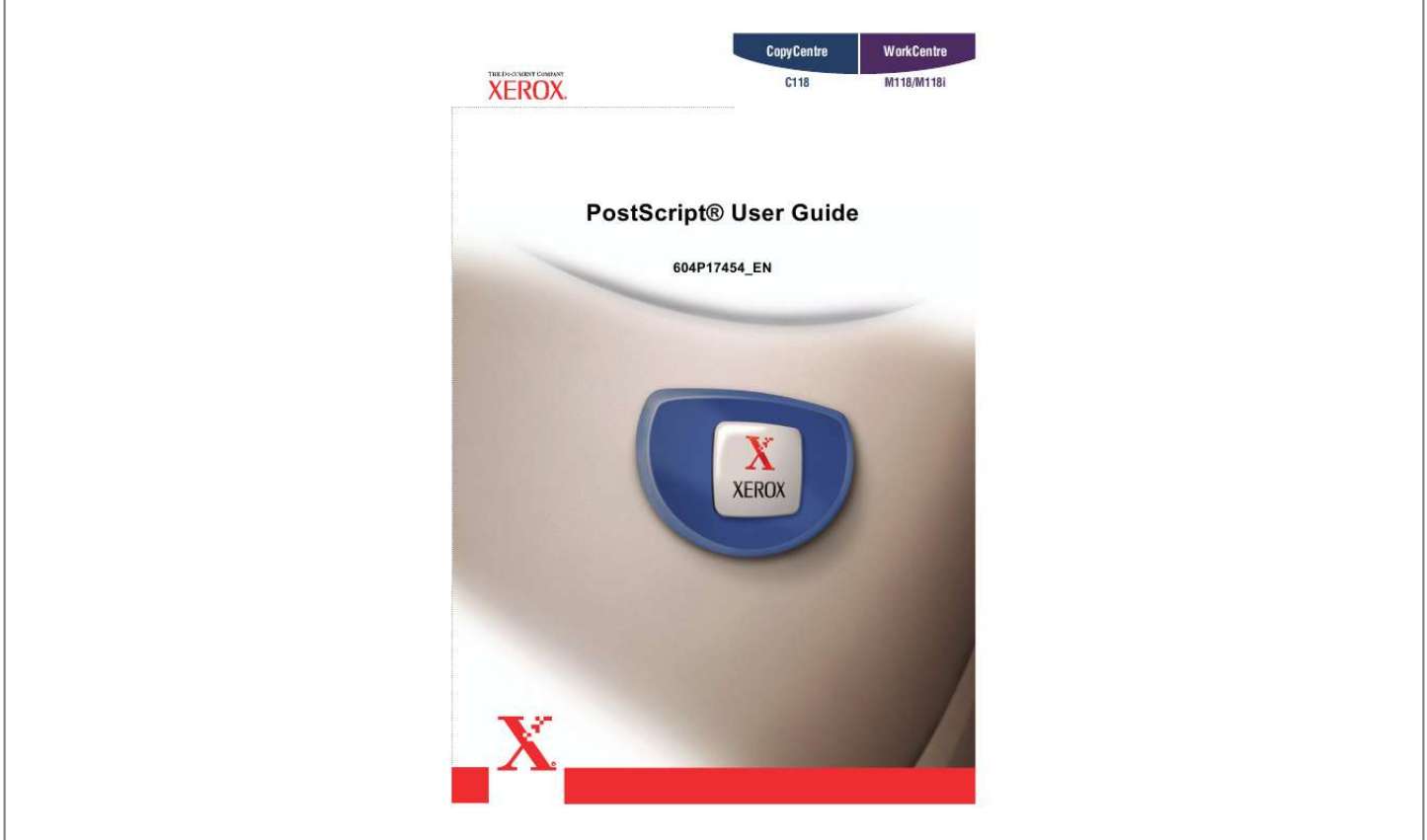

[You're reading an excerpt. Click here to read official XEROX](http://yourpdfguides.com/dref/3679560) [COPYCENTRE C118 user guide](http://yourpdfguides.com/dref/3679560) <http://yourpdfguides.com/dref/3679560>

## *Manual abstract:*

*If any of the following are missing, contact the Xerox Welcome Center. This ROM makes PostScript printing possible with the printer. This seal accompanies printers compatible with PostScript. The following information can be found in this chapter: · This section describes the software for Windows 95, Windows 98, and Windows Me that is included with the PostScript Driver Library CD-ROM. The following items are included on the enclosed CD-ROM. 0) - Helps you to install typefaces and activate and manage your fonts. Adobe Screen Fonts (TrueType/PostScript) - Includes 136 screen fonts (19 TrueType fonts and 117*

*PostScript fonts), which are compatible with the printer fonts. aTM is used to install the PostScript screen fonts. When using these fonts to print, it is recommended that you use the Adobe PostScript (4. @@Personal computer in which the Windows 95/Windows 98/Windows Me OS can operate. 3 printer driver onto Windows 95, Windows 98 or Windows Me by following the procedure below. This section describes how to install the printer driver for*

*Windows 98, as an example. It is possible to cancel installation of the printer driver by clicking [Cancel] in the dialog box displayed during installation. You can also click [Back] to ignore the settings in that dialog box and return to the previous dialog box. The following is an example of a local printer. NOTE: When you select [Network printer], specify the path to the printer in the network path or queue name box. In this guide, we have used "E:" as the CD-ROM drive. If you are using a different drive for the CD-ROM, specify accordingly. Select your printer model from the Printers list and click [Next]. Select the port that you are using and click [Next].*

*11. @@Store your CD-ROM in a safe place. @@See How to Use Help on page 14 for details about how to use Help. @@@@NOTE: The settings that can be selected vary depending on which options have been installed. @@@@Selecting [On] smooths out boundaries when printing. @@ when [On] is selected , the overall printed color becomes lighter. This is best for printing documents when high print quality is not necessary. @@When feeding the short edge of the paper first, select [Landscape]. When feeding the long edge of the paper, select [Portrait]. @@@@@@@@@@Collated - Selects whether to collate a multiple-page file per set when they are printed.*

*halftone - Select the halftone settings for printing. @@@@@@@@Use Nearest Size (No Zoom) - Selects the nearest paper size and prints the same size as the image. Use Larger Size (Adjust to Fit) - Selects paper larger than the original and automatically adjusts the image size as necessary. Use Larger Size (No Zoom) - Selects paper larger than the original and prints the same size as the image. available Printer Memory - Enter the amount of usable printer memory (in KB) in the Edit box. Usually, it is not necessary to change this. available Font Cache - Enter the amount of memory available for the font cache (in KB) in the Edit box. Usually, it is not necessary to change this. @@@@@@Duplex Module - Specifies whether a duplex unit is installed. Select Installed when the duplex unit is installed.*

*@@@@@@Select Installed when an offset catch tray is installed. @@@@@@Output Size - Selects the size of the paper used for output. @@@@@@@@@@@@@@Display warning message about Output Settings - When printing, the printer driver checks whether the Output Size setting conflicts with other settings. When this is activated, a conflict dialog box appears if there is non-conformity during printing. check the content of the dialog box and resolve the conflicting function to continue printing.*

*When this is inactive, no conflict dialog box appears, but the conflicting setting is automatically resolved and printing continues. The following describes how to use Help. You can then click items for which you need explanations, opening a pop-up window that contains relevant information. Click inside the pop-up window to close it. The following information can be found in this chapter: · The following items are included on the CD-ROM.*

*0) - Helps you to install typefaces and activate and manage your fonts. Adobe Screen Fonts (TrueType/PostScript) - Includes 136 screen fonts (19 TrueType fonts and 117 PostScript fonts), which are compatible with the printer fonts. aTM is used to install the PostScript screen fonts. When using these fonts to print, it is recommended that you use the Adobe PostScript (5. @@2 printer driver onto Windows NT by following the procedure below. It is possible to cancel installation of the printer driver by clicking [Cancel] in the dialog box displayed during installation. You can also click [Back] to delete the settings in that dialog box and return to the previous dialog box. The following is an example of a local printer. NOTE: Specify the target printer in the Connect to Printer dialog box if you selected [Network printer server]. Select the port you are using and click [Next].*

*In this guide, we have used "E:" as the CD-ROM drive. If you are using a different drive for the CD-ROM, specify accordingly. Select your printer model from the Printers list and click [Next]. 10. Enter the printer name, specify if you want to use the printer as the default printer, We recommend that you install the driver on each computer with the procedure appropriate to the Operating System. Specify whether or not to print a test page, then click [Finish]. Store your CD-ROM in a safe place. @@ see How to Use Help on page 22. To view the Device Settings or Configuration tabs, select the printer icon in the Printers window, then click Properties on the File menu. To view the Advanced or Output Settings tabs, select the printer icon in the Printers window, then click Document Defaults on the File menu.*

*@@@@Duplex Module - Specifies whether a duplex unit is installed. Select Installed when the duplex unit is installed. @@@@@@Select Installed when an offset catch tray is installed. @@@@@@@@@@@@@@@@@@@@@@@@@@@@@@When feeding the short edge of the paper first, select [Landscape]. When feeding the long edge of the paper, select [Portrait].*

*@@@@Selecting [On] smooths out boundaries when printing. @@ when [On] is selected , the overall prinout screen. @@@@Duplex Module - Specifies whether a duplex unit is installed. Select Installed when the duplex unit is installed. @@@@@@Select Installed when an offset catch tray is installed. @@@@@@@@@@@@@@@@@@@@@@@@@@When feeding the short edge of the paper first, select [Landscape]. When feeding the long edge of the paper, select [Portrait]. @@@@Selecting [On] smooths out boundaries when printing. @@ when [On] is selected , the overall printed color becomes lighter. @@@@@@@@Use Nearest Size (No Zoom) - Selects the nearest paper size and prints the same size as the image. Use Larger Size (Adjust to Fit) - Selects paper larger than the original and automatically adjusts the image size as necessary. Use Larger Size (No Zoom) - Selects paper larger than the original and prints the same size as the image.*

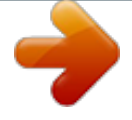

[You're reading an excerpt. Click here to read official XEROX](http://yourpdfguides.com/dref/3679560) [COPYCENTRE C118 user guide](http://yourpdfguides.com/dref/3679560) <http://yourpdfguides.com/dref/3679560>

 *@@@@@@@@The following describes how to use Help. You can then click items for which you need explanations, opening a pop-up window that contains relevant information. Click inside the pop-up window to close it.*

*The following information can be found in this chapter. NOTE: When using AppleTalk protocol to print from Macintosh, set the EtherTalk port to Enable on the control panel. The following items are contained in the folder: AdobePSTM Printer Driver (ver. @@@@@@@@This section describes how to install the Adobe printer driver and how to set the printer driver for this machine. Then, configure the printer driver according to the printer used. As an example, here is the procedure to install AdobePS 8. Double-click the [PrinterDriver] folder depending on your printer model, and then Read through the license agreement carefully and if you have no objections to it, click [Accept]. Read the Read Me displayed, then click [Continue]. Confirm the Install Location and change it if necessary, then click [Install]. When the dialog box showing installation has completed appears, click [Restart] When you finish installing the AdobePS printer driver, set the PostScript Printer Description (PPD) file for this machine to the printer driver.*

*Select your printer from the Select a PostScript Printer list box, which appears to If the search for the PPD file is not automatically performed: (1) Click [Select PPD]. (2) Select your printer model in the list, then click [Select]. NOTE: You can change the print settings after you install the printer driver. NOTE: To use the options, it is necessary to set Configure. Always set this according to the configuration of your machine.*

*Also, Installable Options will usually be set automatically according to the bi-directional communications of this machine. You do not have to change the settings. This section describes how to install the PPD file on a Mac OS X v10. The installer starts and the Authenticate window opens. Enter the Administrator's user name and password, then click [OK].*

*Read thy. However, when you select custom paper, the Paper Source selection does not change to Manual Feed automatically. .*

[You're reading an excerpt. Click here to read official XEROX](http://yourpdfguides.com/dref/3679560) [COPYCENTRE C118 user guide](http://yourpdfguides.com/dref/3679560) <http://yourpdfguides.com/dref/3679560>